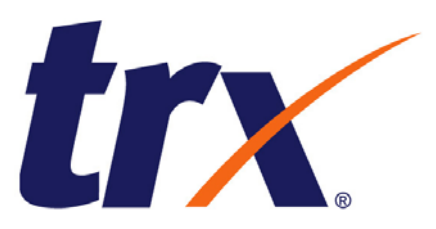

# **CORREX Portal Login User Guide**

**26 June 2008**

# **•: TAKE ACTION**

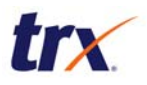

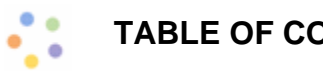

# **TABLE OF CONTENTS**

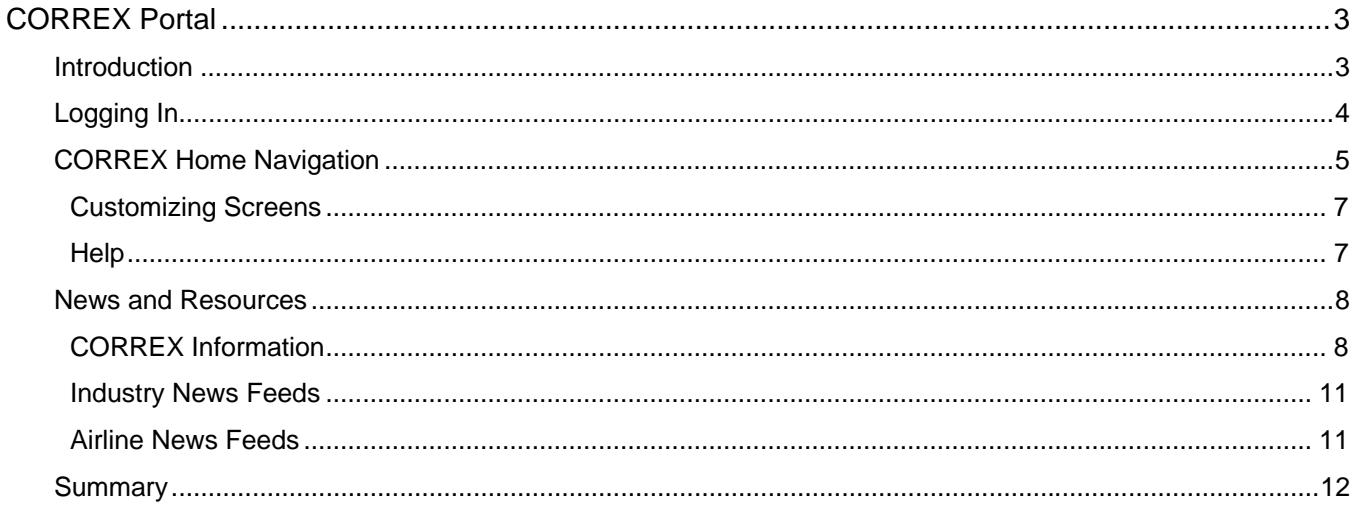

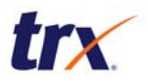

# **CORREX Portal**

#### **Introduction**

The CORREX Portal is a single web site that lets you access the applications used with CORREX. The purpose of the portal is to provide a convenient and efficient means of managing CORREX for clients and account managers.

The URL for the CORREX Portal is http://correxportal.trx.com/wps/portal.

The purpose of this document is to show you how to log into the CORREX Portal and familiarize you with its features. When this training is completed you will be able to:

- Log into the CORREX Portal.
- Navigate the CORREX Portal.
- Access Dashboard, Process Controls, and other applications you are authorized to use with CORREX.
- Access CORRREX client notices, release notes, and other documentation.
- View travel industry and airline news feeds.
- Use online help for to find answers while working in the portal.

**Note:** There may be applications (portlets) mentioned here that you do not see when you access the portal. The applications available will depend on the client's contract with TRX.

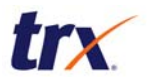

## **Logging In**

To access the applications in the CORREX Portal, you must first log in. Use the following steps to log into the portal:

1. Use your Internet browser to go to http://correxportal.trx.com.

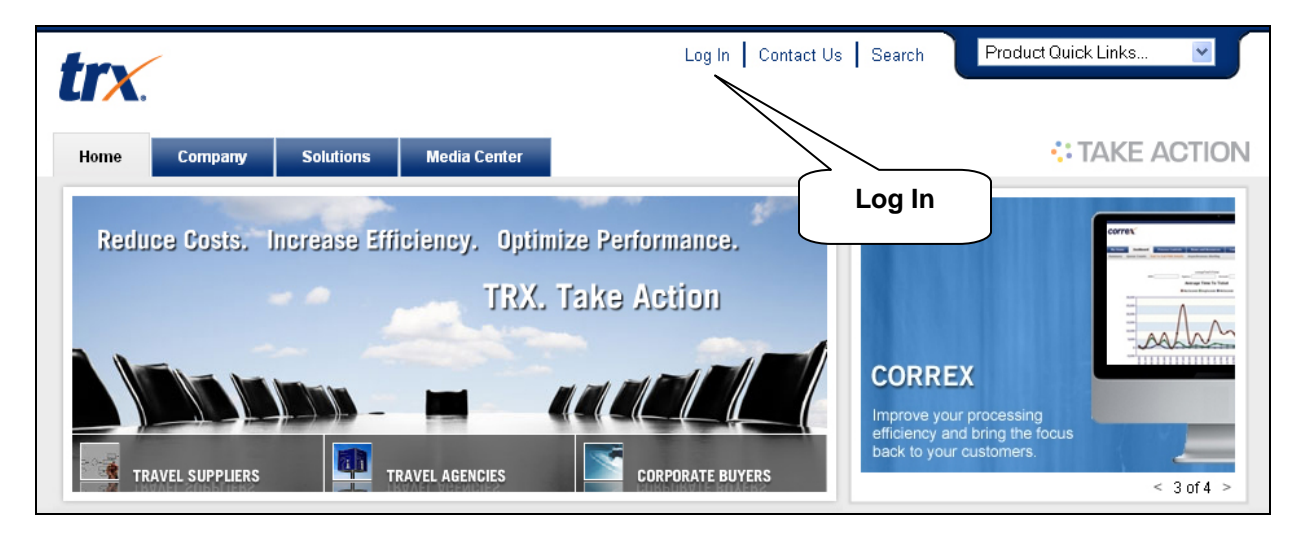

2. Click the "Log In" link on the TRX home page to open the Login screen.

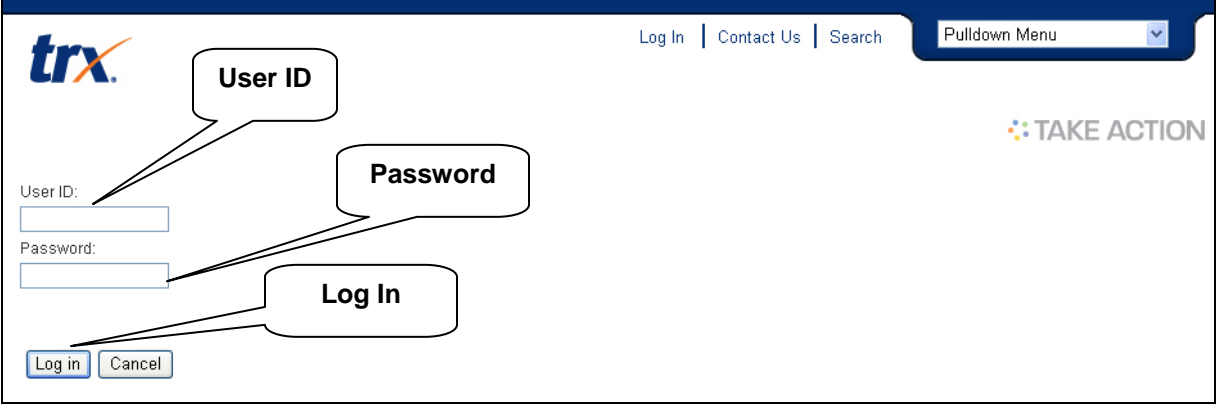

3. Enter your user ID and password, and click the "Log In" button. The CORREX Home screen is displayed. The "Log In" link is changed to "Log Out" and the tabs are changed to Home, News and Resources, and additional portlets you have permission to use (these may include Process Controls, Dashboard, Security Manager, and/or Contract Manager).

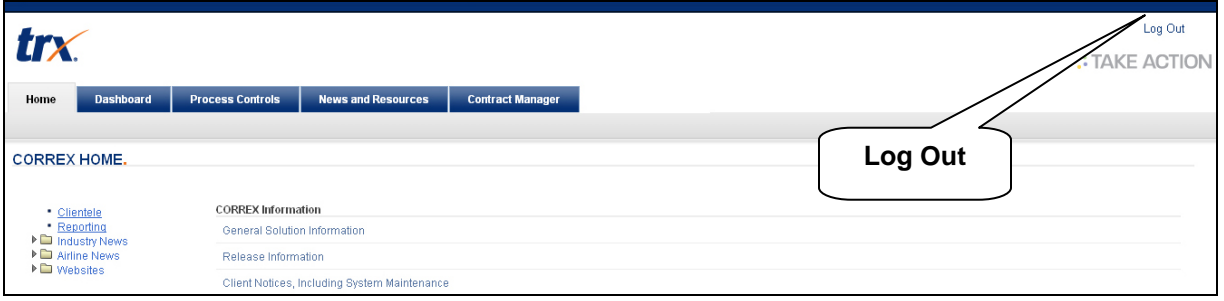

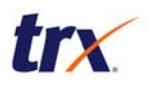

## **CORREX Home Navigation**

Once you are logged into the portal, the CORREX Home screen may contain the following tabs and links for navigation. The actual tabs you see will depend on the features you are authorized to use. The only ones that will be displayed to everyone are Home and News and Resources. Consequently, those are the tabs that will be described in this training. Training for the other applications will be provided separately.

The tabs appear on every screen in the portal, enabling you to work in different areas without having to log into each application separately. You can work with all aspects of CORREX from one convenient location.

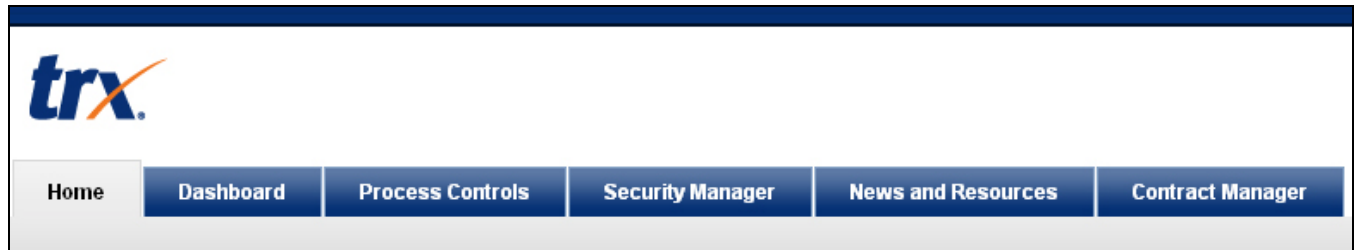

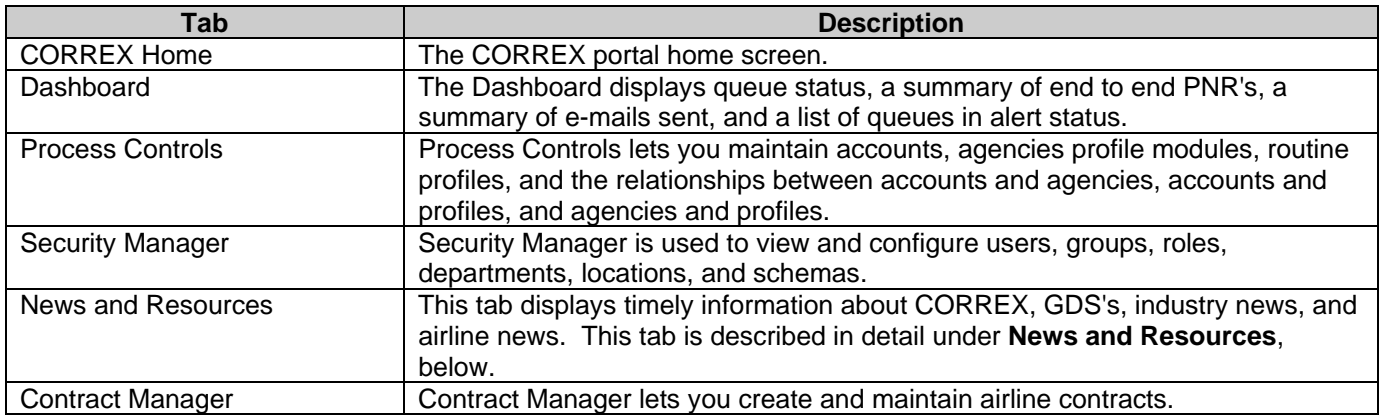

The CORREX Home screen also contains links to applications that are used in conjunction with CORREX (Clientele and Reporting) and links to resources and information that you may need as you are using CORREX.

**Note:** You cannot use your browser's Back button to return to a previous screen in the portal. On each screen you will see the path of screens you have come through. To go back to a screen, click its name in the path. In the example below, you would click "CORREX Information" to go back a screen.

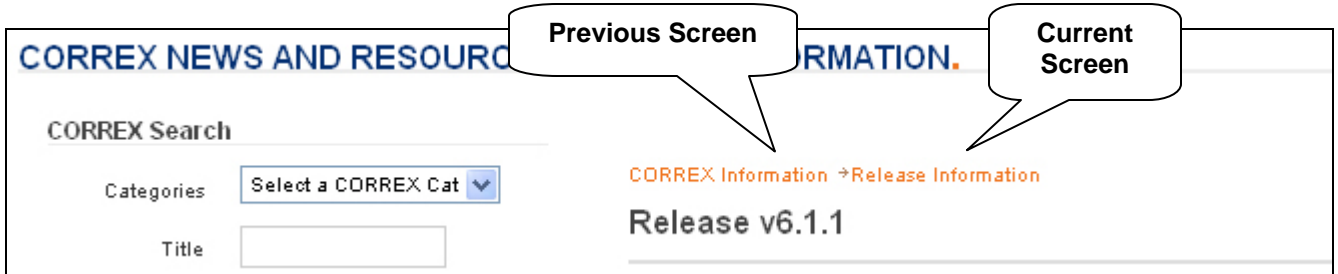

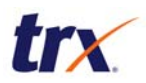

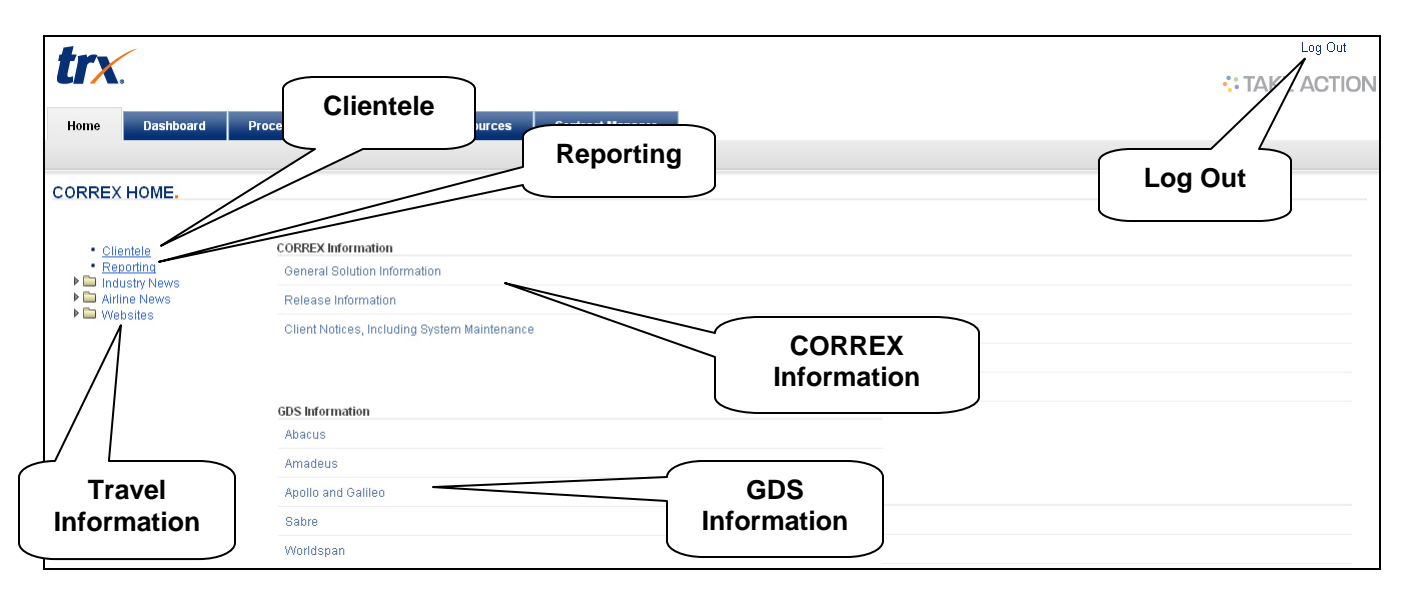

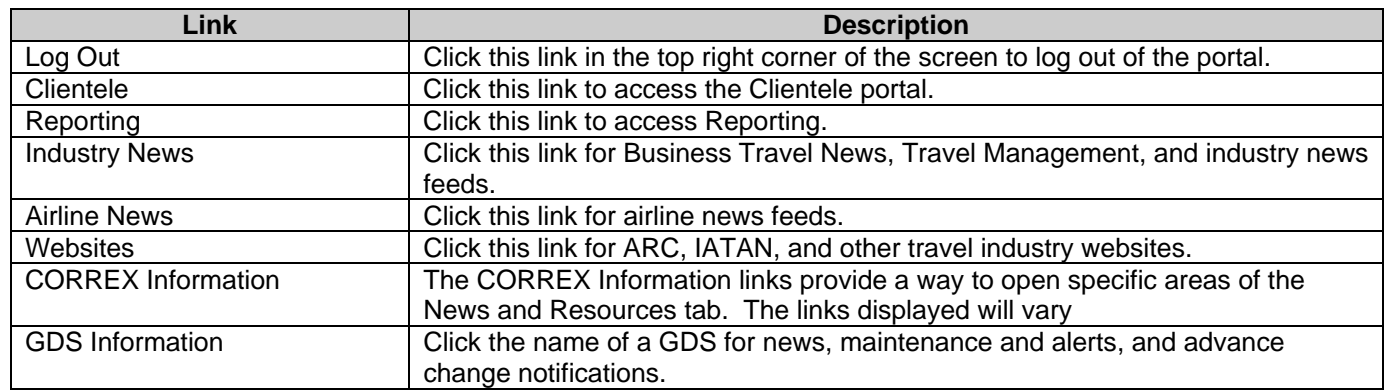

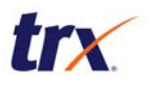

#### **Customizing Screens**

Each section of the screens in the CORREX Portal has a menu that lets you customize the screen. To view the menu, hover your mouse over the top of the section. A blue bar will appear with an arrow on the right end. Click the arrow to display the menu. The menu is specific to the section, but they all have options to minimize the section (remove it from the screen), maximize the section (make it fill the screen), and move the section on the screen (right, left, up, down). The "Help" option opens a new window as described below.

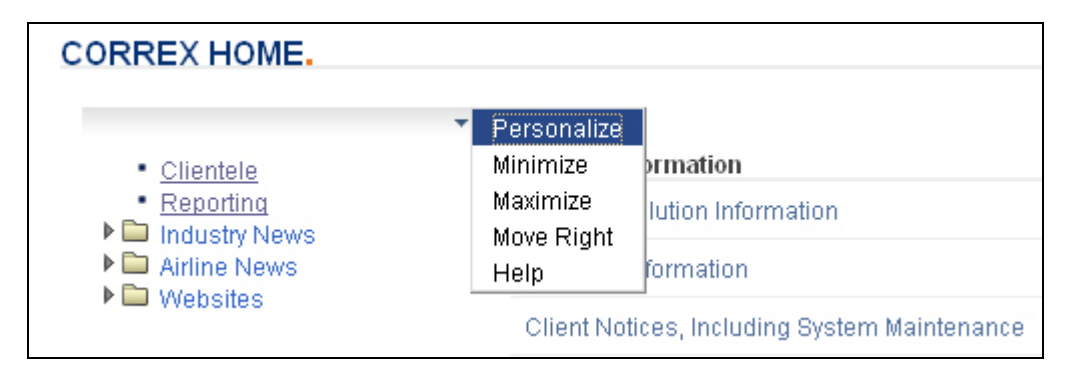

#### **Help**

The "Help" option of the section menu (used to customize screens) opens a new window with information about that section. The help information is hyperlinked, so you can click a link in one subject to open another.

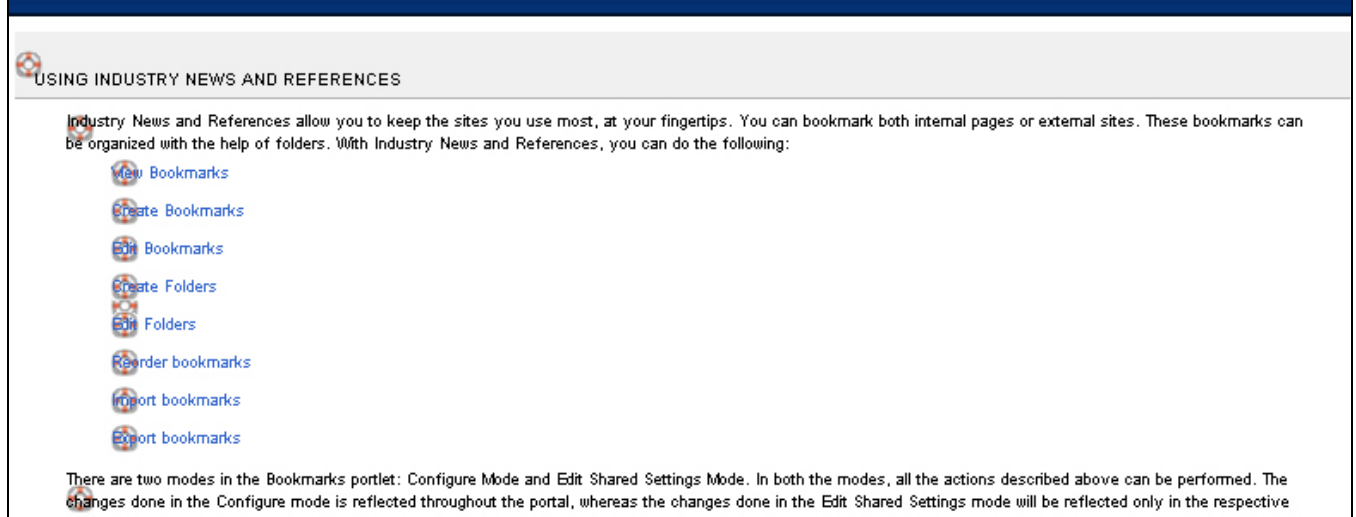

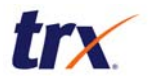

#### **News and Resources**

The News and Resources tab provides a database of information about CORREX and the travel industry. You can view news stories from a variety of sources, find the latest release information for CORREX, and view client notices concerning CORREX.

The News and Resources tab has another set of tabs under it, including:

- CORREX Information
- Industry News Feeds
- Airline News Feeds

#### **CORREX Information**

CORREX Information is the searchable database for everything to do with CORREX. You can select a category from the "Categories" drop-down list and put a keyword in the "Title" text box, then click "Search" to search for specific information. Alternatively, click the "General Solution Information", "Release Information", or "Client Notices, Including System Maintenance" link under CORREX Information for all information under those headings.

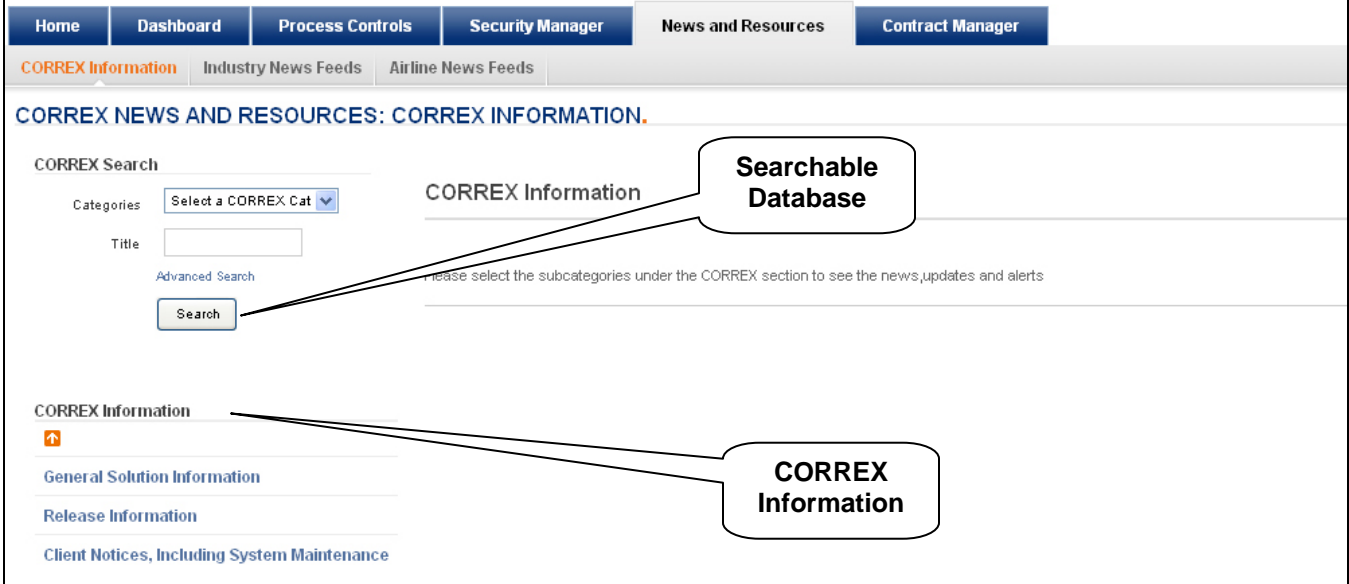

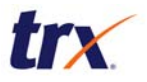

#### **General Solution Information**

The General Solution Information screen contain links in the lower left for useful information to help you become familiar with the CORREX solution: "CORREX Savings Model", "CORREX/TRX Video", "CORREX Marketing Slick", and "CORREX Overview".

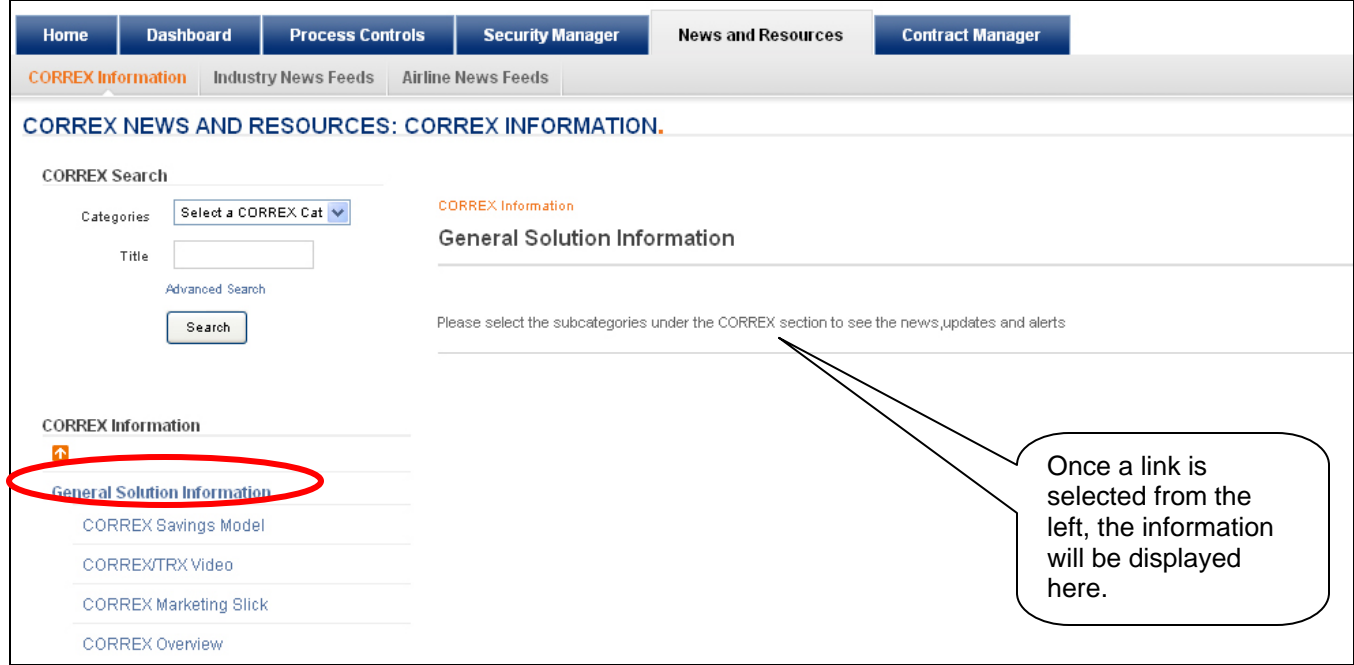

#### **Release Information**

The Release Information screen contains links for recent releases of CORREX. Click a release link to get its initial client release notice and release notes.

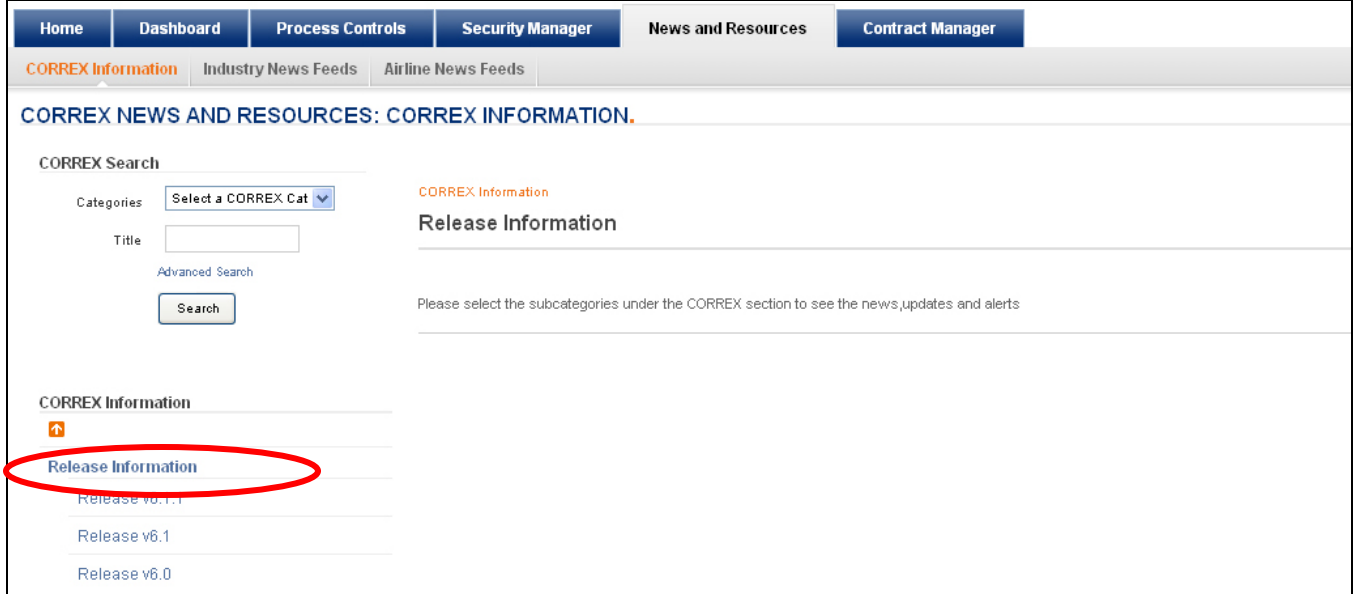

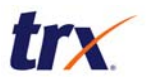

### **Client Notices, Including System Maintenance**

The Client Notices, Including System Maintenance screen displays client notices for each release. Once selected the information will display in the right-hand section of the screen.

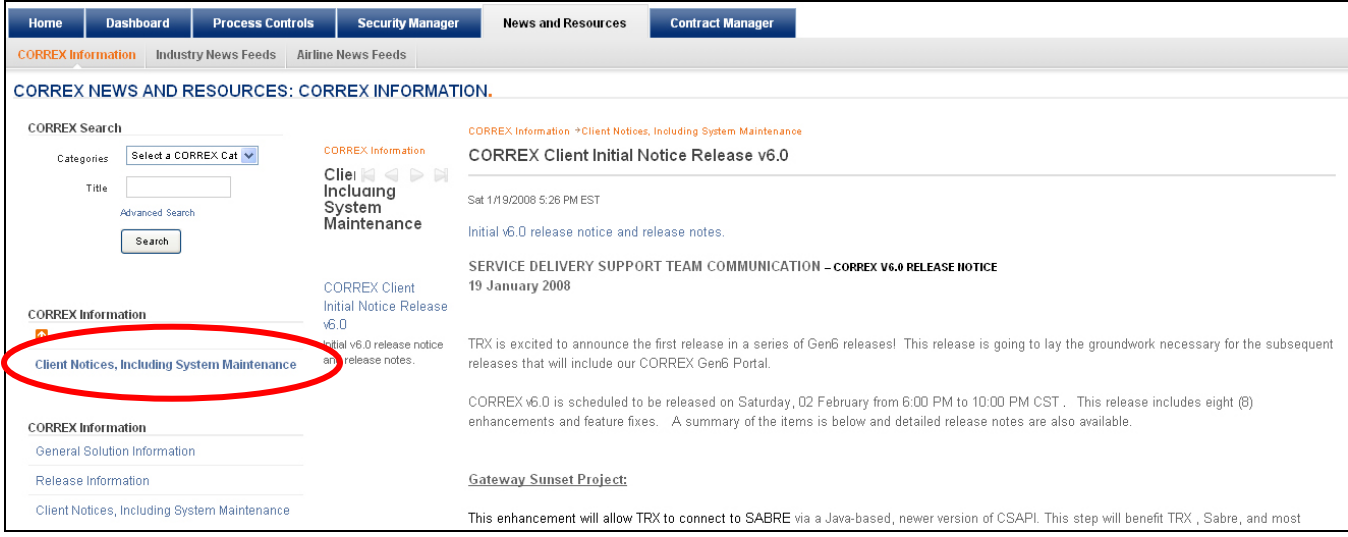

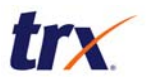

#### **Industry News Feeds**

The Industry News Feeds screen contains automatically updated travel-related news stories from various sources.

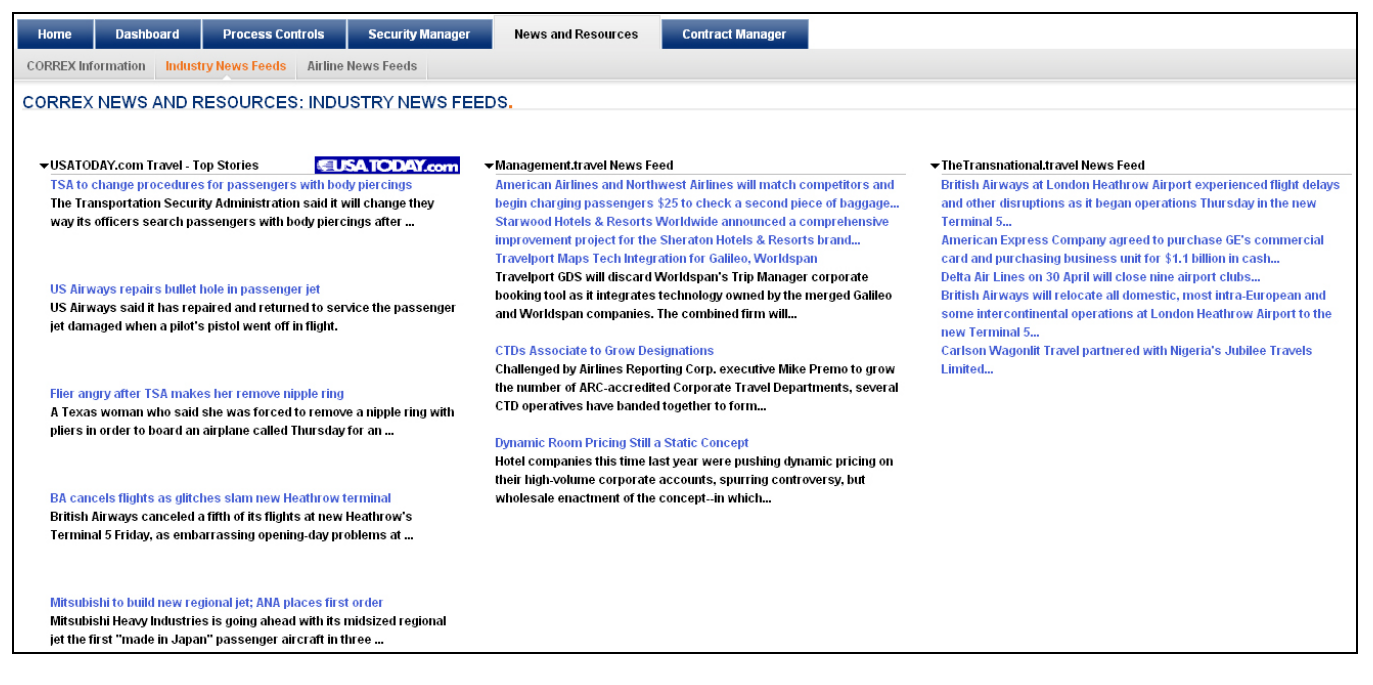

#### **Airline News Feeds**

The Airline News Feeds screen contains automatically updated airline-related news stories from various sources.

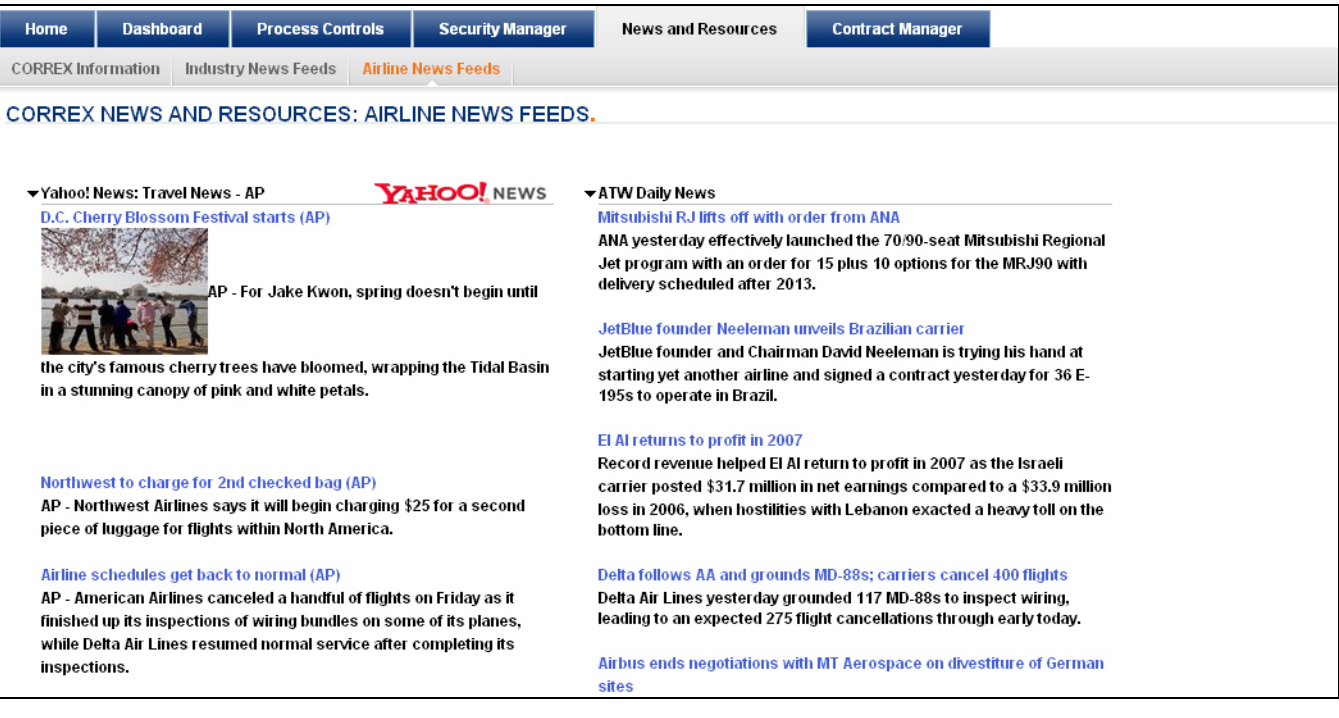

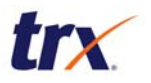

#### **Summary**

The CORREX Portal provides access to all the tools and information you need to effectively use CORREX:

- Dashboard, Process Controls, Contract Manager, and other applications you may be authorized to use are all accessed through one location.
- Documentation, such as client notices and release notes, are always available.
- Online help provides a user-friendly way to get answers when you need help with CORREX.
- Up to date travel industry news keeps you aware of events that can affect your customers.